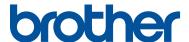

# PE#DESIGN 11

**Startup: Reference Guide** 

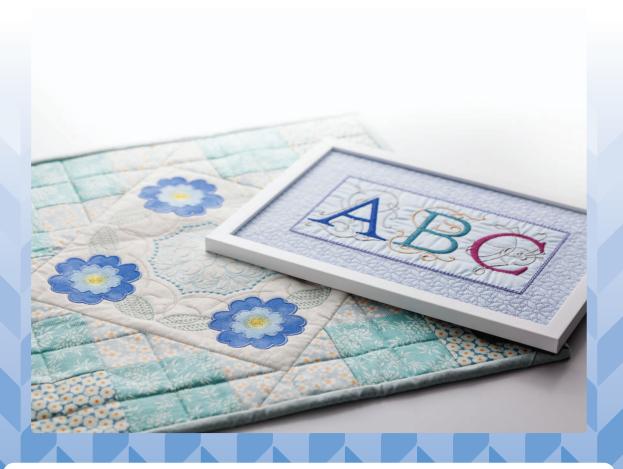

First, read the description on installing the software in this document. Be sure to read this document before using the software. We recommend that you keep this document nearby for future reference.

# Read the following before installing this software

Thank you for purchasing this software. Before installing this software, carefully read the following product agreement, which has been provided for this product. Use this software only if you agree to the terms of this agreement. By installing this software, you agree to the conditions of its use.

#### **Product Agreement**

#### 1) General terms

This is an agreement between you (the end-user) and our company for this product.

#### 2) Use of this product

You may install and use this product on only one computer.

#### 3) Limitations on duplications

You may not duplicate this product, except for backup purposes.

#### 4) Limitations on modifications

You may not modify or disassemble this product in any way.

#### 5) Limitations on transfer

This software may not be transferred to or used in any other way by a third party.

#### 6) Warranty

We accept no responsibility for your choice or use of this product or for any damages that may arise out of its use.

#### 7) Others

This product is protected by copyright laws.

Portions of this product were created using technology from Softfoundry International Pte. Ltd.

# IMPORTANT INFORMATION: REGULATIONS

# Federal Communications Commission (FCC) Declaration of Conformity (For USA Only)

Responsible Party: Brother International Corporation

200 Crossing Boulevard

P.O. Box 6911

Bridgewater, NJ 08807-0911 USA

TEL: (908) 704-1700

declares, that the products

Product Name: Brother PE-DESIGN Software Key

Model Numbers: PE-DESIGN 11

complies with Part 15 of the FCC Rules. Operation is subject to the following two conditions: (1) This device may not cause harmful interference, and (2) this device must accept any interference received, including interference that may cause undesired operation.

This equipment has been tested and found to comply with the limits for a Class B digital device, pursuant to Part 15 of the FCC Rules. These limits are designed to provide reasonable protection against harmful interference in a residential installation. This equipment generates, uses, and can radiate radio frequency energy and, if not installed and used in accordance with the instructions, may cause harmful interference to radio communications. However, there is no guarantee that interference will not occur in a particular installation. If this equipment does cause harmful interference to radio or television reception, which can be determined by turning the equipment off and on, the user is encouraged to try to correct the interference by one or more of the following measures:

- Reorient or relocate the receiving antenna.
- Increase the separation between the equipment and receiver.
- Connect the equipment into an outlet on a circuit different from that to which the receiver is connected.
- Consult the dealer or an experienced radio/TV technician for help.

#### **Important**

Changes or modifications not expressly approved by Brother Industries, Ltd. could void the user's authority to operate the equipment.

# **Industry Canada Compliance (For Canada Only)**

CAN ICES-3(B)/NMB-3(B)

# Congratulations on choosing our product!

Thank you very much for purchasing our product. To obtain the best performance from this unit and to ensure safe and correct operation, please read this document carefully, and then keep it in a safe place together with your warranty.

# Please read before using this product

### For designing beautiful embroidery designs

This system allows you to create a wide variety of embroidery designs and supports a wider range of sewing attribute settings (thread density, sewing pitch, etc.). However, the final result will depend on your particular sewing machine model. We recommend that you make a trial sewing sample with your sewing data before sewing on the final material.

#### For safe operation

- Do not save any files on the "PE-DESIGN Software Key" for transferring or storage.
- Do not insert the "PE-DESIGN Software Key" into your embroidery machine.

#### For a longer service life

- When storing the "PE-DESIGN Software Key", avoid direct sunlight and high humidity locations. Do not store the "PE-DESIGN Software Key" close to a heater, iron or other hot objects.
- · Do not spill water or other liquids on the "PE-DESIGN Software Key".
- · Do not drop or hit the "PE-DESIGN Software Key".

### For repairs or adjustments

In the event that a malfunction occurs or adjustment is required, please consult your nearest service center.

#### **Notice**

Neither this Reference Guide nor the Instruction Manual explains how to use your computer under Windows. Please refer to the Windows manuals.

#### **Trademarks**

Any trade names and product names of companies appearing on Brother products, related documents and any other materials are all trademarks or registered trademarks of those respective companies.

### **Important**

Using this unit for unauthorized copying of material from embroidery data, newspapers and magazines for commercial purpose is an infringement of copyrights which is punishable by law.

#### Caution

The software included with this product is protected by copyright laws. This software can be used or copied only in accordance with the copyright laws.

SAVE THESE INSTRUCTIONS
This product is intended for household use.

For additional product information and updates, visit our web site at: <a href="https://s.brother/cppab/">www.brother.com</a> or <a href="https://s.brother/cppab/">http://s.brother/cppab/</a>

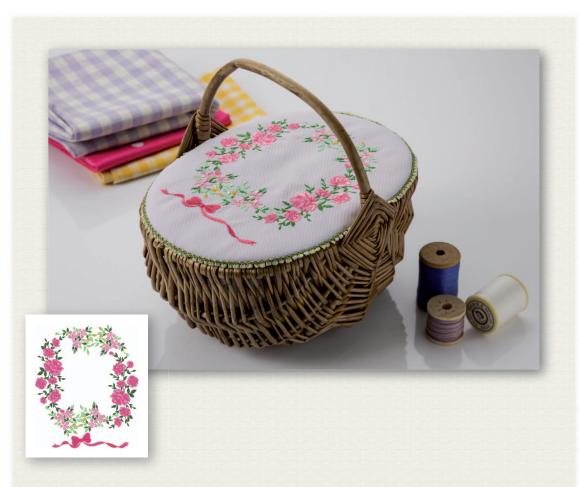

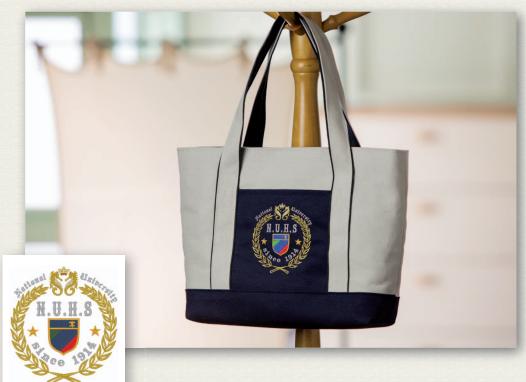

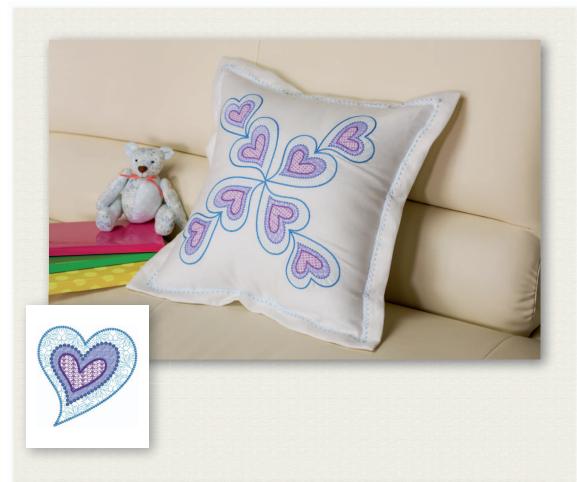

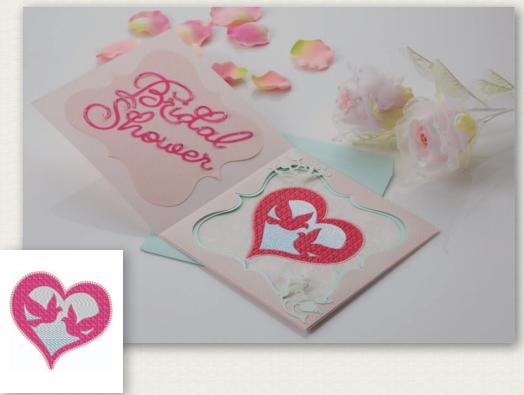

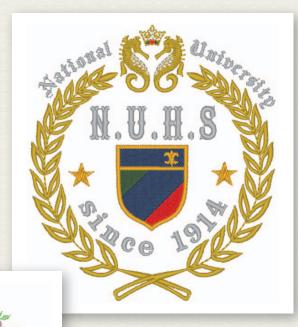

▶▶ page 39

▶▶ page 28

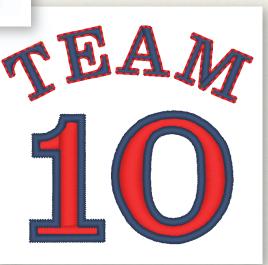

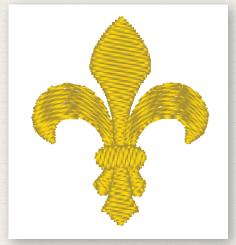

▶▶ page 58

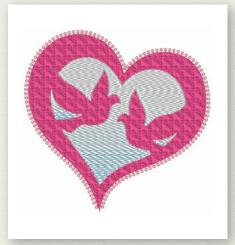

▶▶ page 53

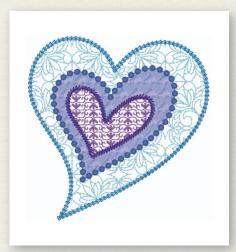

▶▶ page 48

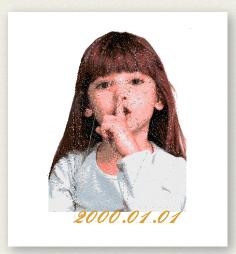

▶▶ page 41

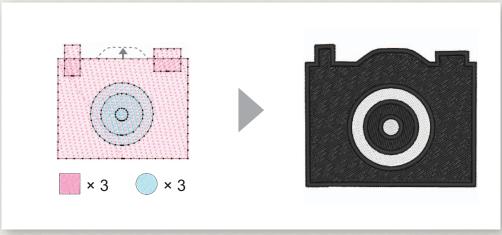

▶▶ page 66

# **Table of Contents**

| How To Use the Manuals 3                                       |
|----------------------------------------------------------------|
| Reference Guide (Printed book/PDF format) 3 Instruction Manual |
| Getting Started 5                                              |
| Introduction                                                   |
| Software Key" 5 Installation 6                                 |
| Please Read Before Installation                                |
| Installation Procedure 7                                       |
| Uninstalling the Software                                      |
| Technical Support                                              |
| Checking for the Latest Version of the Program 14              |
| Creating the Desired Embroidery                                |
| Pattern                                                        |
| Key Features of Successful Embroidery Design 15                |
|                                                                |
| Turning Your Ideas Into Embroidery 17                          |
| Starting Applications                                          |
| Starting Applications                                          |
| Starting Applications                                          |
| Starting Applications                                          |
| Starting Applications                                          |
| Starting Applications                                          |
| Starting Applications                                          |
| Starting Applications                                          |
| Starting Applications                                          |
| Starting Applications                                          |
| Starting Applications                                          |
| Starting Applications                                          |
| Starting Applications                                          |

| reating Various Embroidery Designs              | 28 |
|-------------------------------------------------|----|
| Floral wreath – Arranging stitch patterns –     | 28 |
| Importing and rotating a pattern                | 29 |
| Duplicating a pattern                           | 30 |
| Flipping a pattern                              | 31 |
| Arranging patterns                              | 32 |
| Team Jersey numbers – Combining text –          | 33 |
| Entering text                                   | 34 |
| Changing text color and sew type                | 35 |
| Importing transformed text                      | 37 |
| Aligning patterns                               | 38 |
| Emblem – Using the Template wizard –            | 39 |
| Starting the wizard                             | 39 |
| Editing the text                                | 40 |
| Outputting the design data                      | 40 |
| Photo embroidery - Creating an embroidery       |    |
| pattern from a photo                            |    |
| Selecting an area of photo and tuning color     |    |
| of photo                                        | 41 |
| Adjusting the embroidery hoop size and          | 43 |
| pattern size Adjusting the color and brightness | 45 |
| Adding text                                     | 47 |
| Heart pattern – Changing the stitching          | 71 |
| for each shape pattern –                        | 48 |
| Importing an outline shape                      | 48 |
| Applying patterned stitches to a shape          | 49 |
| Applying programmable stitches to a shape       | 50 |
| Applying motif stitches to a shape              | 52 |
| Bird of peace – Applying gradation to a vector  |    |
| image –                                         | 53 |
| Importing vector images (SVG files)             | 53 |
| Displaying hidden objects                       | 54 |
| Decorating the outer heart shape                | 55 |
| Applying gradation                              | 56 |
| Symbol – Specifying the sewing direction for    |    |
| each separate shape –                           | 58 |
| Splitting patterns                              | 58 |
| Setting a sewing direction                      | 61 |
| Optimizing the sewing order                     | 65 |
| Grouping pattern parts                          | 65 |
| Icon design - Creating an original design by    |    |
| combining shapes                                | 66 |
| Arranging shapes to create an outline           | 66 |
| Merging overlapping shapes                      | 69 |
| Preventing overlapping stitching of             |    |
| overlapping shapes                              | 70 |

# Navigating This Guide for Best Results

# **Installation steps**

Follow this initial steps to install the software.

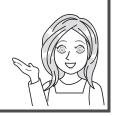

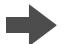

**Getting Started** 

# For people who want to learn basic application operations

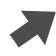

Creating the Desired Embroidery Pattern

#### I am...

- .... a PE-DESIGN beginner.
- .... interested in reviewing basic operations.

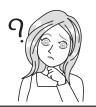

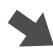

Turning Your Ideas Into Embroidery

# For people who want to immediately begin creating patterns

### I am...

- .... an intermediate/advanced user of PE-DESIGN.
- .... interested in learning operations for specific applications and operation details.

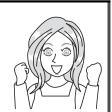

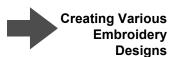

# **How To Use the Manuals**

# Reference Guide (Printed book/PDF format)

Read this guide before using the software. The guide begins with procedures for installing the software and includes precautions and tips for using this software. The second half is filled with tutorials that use key features to create embroidery patterns as well as project examples.

- · Installation section
  - 1) Read the information about verifying the package contents and installation preparation. ( page 5)
  - 2) Install the software according to the instructions. (▶ page 6)
  - 3) Learn about the software support information and online registration. (▶ page 13)
- · Basic operation section
  - 1) Learn about key features for creating embroidery patterns. (▶ page 15)
  - 2) Learn basic screen operations and functions. (▶ page 17)
  - 3) Try creating sample projects. (▶ page 28)
- · Symbols used in the guide

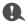

. This indicates precautions to be observed during software operations. Since this information is necessary for correct operation, be sure to read it when you see this mark.

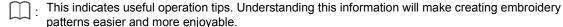

#### Instruction Manual

The manual covers the functions and operations as well as various settings of PE-DESIGN for all levels of learning from beginner to advanced users.

#### Online Instruction Manual

An Online Instruction Manual is available, which can also be accessed from a mobile device. http://s.brother/cmpaa/

#### Viewing from the [Start] screen (for Windows 10 users)

Click . Click [PE-DESIGN 11] and then select [Online Instruction Manual].

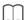

- For Windows 8.1 users: Position the mouse pointer in the [Start] screen to display the down arrow in the lower-left corner of the screen (below and left of the tiles), and click it.
   From the list of applications that appears in the screen, click [Online Instruction Manual] under the title [PE-DESIGN 11].
- For Windows 7 users: Click and then [All Programs]. Click [PE-DESIGN 11] and then select [Online Instruction Manual].

#### Viewing from the application

Click [Help] in the window of each application. In [Design Database], [Help] is in the menu bar at the top of the window.

In other applications, it is located in the upper-right corner of the window.

| $\sim$ |   |
|--------|---|
| Г 1    | r |
|        |   |
|        |   |
| 1 - 1  |   |

- The Instruction Manual is also available in PDF format for use when your computer is not connected to the internet.
- The Instruction Manual and Reference Guide in PDF format may be accessed as follows:
  - For Windows 10 users: Click [PE-DESIGN 11] and then select [Instruction Manual] or [Reference Guide].
  - For Windows 8.1 users: Position the mouse pointer in the [Start] screen to display the down arrow in the lower-left corner of the screen (below and left of the tiles), and click it.

    From the list of applications that appears in the screen, click [Instruction Manual] or [Reference Guide] under the title [PE-DESIGN 11].
  - For Windows 7 users: Click and then [All Programs]. Click [PE-DESIGN 11] and click [PDF] and then select [Instruction Manual] or [Reference Guide].
- Adobe<sup>®</sup> Reader<sup>®</sup> is required for viewing and printing the PDF version of the manuals.

# **Getting Started**

# Introduction

# Package contents (Full Version Only)

Check that the following items are included. If anything is missing or damaged, contact your authorized dealer or Brother Customer Service.

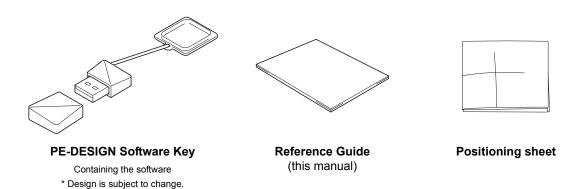

# Precautions for using the "PE-DESIGN Software Key"

- Since this "PE-DESIGN Software Key" device is required to run the software, its replacement value is the retail price of the software. Please keep in a safe place when not in use.
- The "PE-DESIGN Software Key" prevents unauthorized use of this software. The software cannot be started if the "PE-DESIGN Software Key" is not plugged in.
- The "PE-DESIGN Software Key" cannot be used as USB media. Do not save embroidery files on the "PE-DESIGN Software Key" for transferring or storage.
- Do not plug the "PE-DESIGN Software Key" into your embroidery machine.
- · Do not format the "PE-DESIGN Software Key".
- Keep the "PE-DESIGN Software Key" away from high humidity, direct sunlight, static electricity and strong shocks. Furthermore, do not bend the "PE-DESIGN Software Key".
- Before installing, back up the installer stored on the "PE-DESIGN Software Key".
- If the installed application is not operating properly, perform the installation again.
- If the computer does not start with the "PE-DESIGN Software Key" plugged in, unplug the "PE-DESIGN Software Key", and then turn on the computer. Plug the "PE-DESIGN Software Key" in again to launch the program.

# Installation

### Please Read Before Installation

- · Before beginning the installation, check that the computer meets the system requirements.
- In order to install the software on Windows operating system, you must log on to the computer using an
  account with administrator privileges. If you are not logged on with the administrator account, the password
  for the administrator account may be requested with Windows. Type in the password to continue the
  procedure. For details on logging on to the computer using an account with administrator privileges, refer to
  the Windows manual.
- The installation procedure is described for Windows 10. The procedure and dialog boxes for other
  operating systems may be slightly different.
- If the installation is canceled before it is completed or if the procedure is not performed as described, the software will not be installed correctly.
- Do not remove the "PE-DESIGN Software Key" from the USB port of the computer while the installation is being performed. Remove the "PE-DESIGN Software Key" after the installation is completed.

# **System Requirements**

Before installing the software on your computer, make sure that the computer meets the following minimum PC requirements.

| Operating system     | Windows 7, 8.1, 10 (32 or 64 bit)                                                                                                    |
|----------------------|----------------------------------------------------------------------------------------------------|
| Processor            | 1 GHz or more                                                                                                    |
| Memory               | 1 GB or more                                                                                                    |
| Hard disk free space | 600 MB                                                                                                    |
| Monitor              | XGA (1024 × 768), 16-bit color or higher                                                                                               |
| Port                 | Two or more USB ports (used for connecting the "PE-DESIGN Software Key" and for transferring embroidery data to an embroidery machine) |
| Device               | Mouse                                                                                                    |
| Printer              | Graphic printer that is supported by your system (if you wish to print your images)                                                    |
| Internet access      | Required for updating PE-DESIGN                                                                                                    |

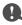

This product may not operate correctly with some computers.

#### Installation Procedure

This section describes how to install the application software.

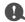

- · Before beginning the installation, follow the procedure below to back up the installer onto your computer.
  - 1) Create a backup folder on the computer.
  - Copy the entire [PE-DESIGN 11] folder from the "PE-DESIGN Software Key" into the folder created in step 1).
- Do not delete the data in the [PE-DESIGN 11] folder on the "PE-DESIGN Software Key".

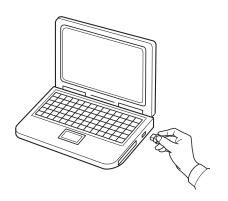

Plug the "PE-DESIGN Software Key" into the USB port on the computer.

- → After a short while, the [AutoPlay] dialog box automatically appears.
- → For Windows 7 users, follow step 3 after the [AutoPlay] dialog appears.

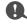

Do not unplug or plug in the "PE-DESIGN Software Key" until the installation is completed.

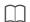

If the [AutoPlay] dialog does not automatically start up:

- For Windows 10/8.1 users:
  - 1) Right-click / I and select [Run] in the command list.
    - \* For Windows 8.1, move the pointer over the lower-left corner of the screen to show , and right-click.
    - → The [Run] dialog box appears.
  - 2) Type in the full path to the installer, and then click [OK] to start up the installer. For example: E:\PE-DESIGN 11\setup.exe (where "E:" is the drive name used for "PE-DESIGN Software Key")
- · For Windows 7 users:

Click [All Programs]. Select [Accessories] and then click [Run] to display the [Run] dialog box. Type in the full path to the installer in the input window.

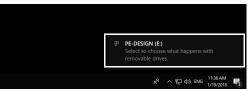

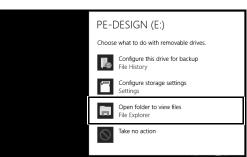

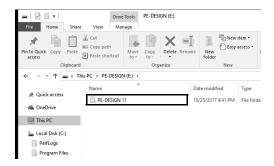

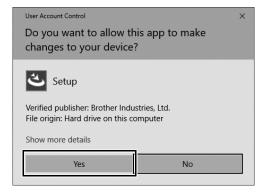

- 2 Click the message appearing in the lower-right corner of the screen.
  - → The [AutoPlay] dialog box continues to be displayed.
- 3 Click [Open folder to view files].
  - → The [File Explorer] window appears.

- 4 Open the [PE-DESIGN 11] folder, and then double-click the [setup.exe] file.
  - → The [User Account Control] dialog box appears.
- 5 Click [Yes].
  - → After a short while, the following dialog box automatically appears.

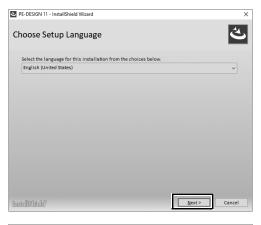

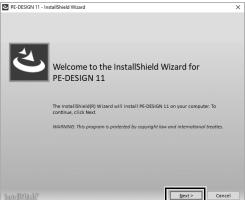

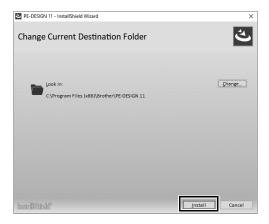

6 Select the desired language, and then click [Next].

- 7 Click [Next] to continue with the installation.
  - → The license agreement dialog box appears.
- Read the license agreement. Check the [I accept the terms in the license agreement] box if you agree to the terms, and then click [Next].
  - → A dialog box appears, allowing you to select the folder where the software will be installed.
- 9 Check the installation location, and then click [Install] to install the application.
  - → When the installation is completed, the following dialog box appears.

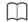

To install the application into a different folder:

- 1) Click [Change].
- 2) In the [Browse For Folder] dialog box that appears, select the drive and folder. (If necessary, type in the name of a new folder.)
- 3) Click [OK].
  - → The [Database Folder] dialog box of the [InstallShield Wizard] shows the selected folder.
- 4) Click [Install] to install the application into the selected folder.

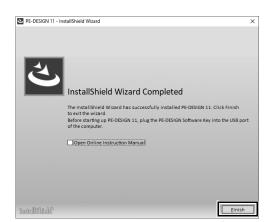

10 Click [Finish] to complete the installation of the software.

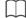

- If a message appears, indicating that the computer be restarted, it is necessary to restart the computer.
- If the **[Open Online Instruction Manual]** box is checked, the Online Instruction Manual will open after installation is complete.

# **Uninstalling the Software**

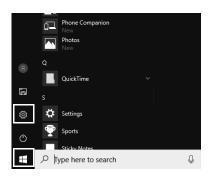

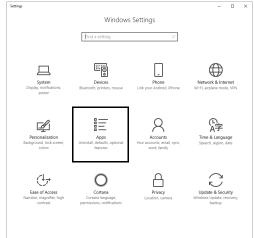

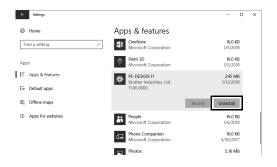

1 Click , and then click .

2 Click [Apps].

- In the [Apps & features] window, select [PE-DESIGN 11] and click [Uninstall].
  - → The message [This app and its related info will be uninstalled.] will be displayed.

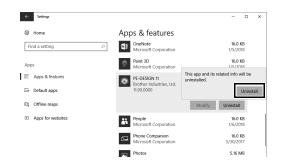

4 Click [Uninstall].

If [User Account Control] message appears, click [Yes].

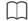

- The uninstallation procedure is described for Windows 10.
- For Windows 8.1, right-click [PE-DESIGN 11 (Layout & Editing)] in the [Apps] screen, and click [Uninstall] in the taskbar at the bottom of the screen. Select this software in the [Programs and Features] window, and then click [Uninstall].
- For Windows 7, click the **[Start]** button, then **[Control Panel]**. Select **[Programs and Features]** in the **[Control Panel]** window. Select this software, and then click **[Uninstall]**.

# **Technical Support/Service**

# **Technical Support**

If a problem occurs, click **[Help]** in the screen and select **[Customer Support]** to visit the "Brother Solutions Center" at (<a href="http://s.brother/cppab/">http://s.brother/cppab/</a>), where you can find causes and solutions to problems, answers to frequently asked questions and information for software updates.

Contact technical support if the problems are not addressed. Please check the company web site (www.brother.com) to find the technical support in your area.

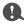

Before contacting web site:

- 1) Have your Windows operating system updated to the most current version.
- Find the make and model number of the computer that you are using as well as the Windows operating system version.
- 3) Obtain information about any error messages that appear. This information will help expedite the processing of your inquiries.
- 4) Check and update the software to the latest version.

# Online Registration

If you wish to be contacted about upgrades and provided with important information such as future product developments and improvements, you can register your product online by following a simple registration procedure.

Click [Online Registration] on the [Help] menu of [Layout & Editing] to start up the installed Web browser and open the online registration page on our Web site.

http://s.brother/pedesignonlinereg/

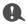

Online registration may not be available in some areas.

# Checking for the Latest Version of the Program

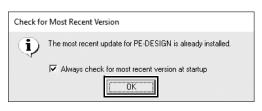

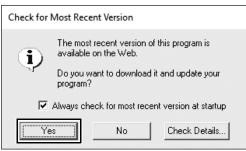

- 1 Click [Help] in [Layout & Editing], then [Check for Updates].
  - → The software is checked to determine whether or not it is the latest version.
- 2 If the message shown on the left appears, click [OK].

The latest version of the software is being used.

3 If the message shown on the left appears, click [Yes] to start downloading the latest version of the software from the Web site.

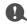

- This feature cannot be used if the computer is not connected to the Internet.
- It may not be possible to check for the latest version if a firewall is turned on. Turn off the firewall, and then try performing the operation again.
- · Administrator privileges are required.

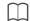

If the [Always check for most recent version at startup] check box is selected, the software is checked at startup to determine whether or not it is the latest version.

# Creating the Desired Embroidery Pattern

# **Key Features of Successful Embroidery Design**

In order to complete your embroidery project, it is necessary to become proficient in performing operations using the following key features. PE-DESIGN is loaded with tools and functions to assist you in these "key" steps. These enable you to achieve your project goals.

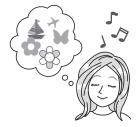

Visualizing the finished project

# I want ...

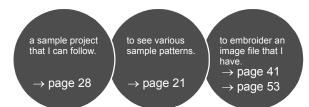

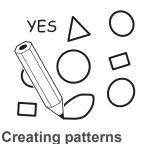

#### I want ...

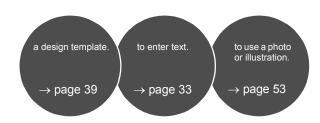

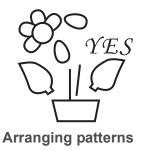

#### I want ...

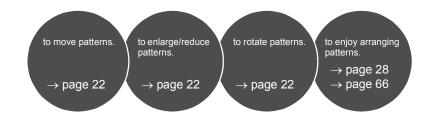

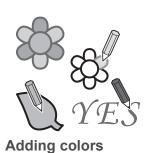

#### I want ...

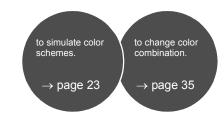

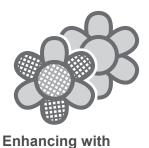

sewing attributes

# I want ...

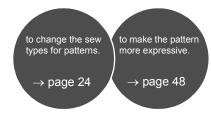

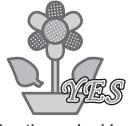

# I want ...

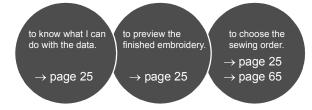

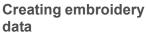

### **Embroidering**

#### I want ...

to manage embroidery data I create. to save my favorite designs. to embroider with my embroidery machine. → page 26 → page 26 → page 27

# Turning Your Ideas Into Embroidery

Let's look at the basic sequence using each key feature of embroidery design in order to create an embroidery project.

# **Starting Applications**

PE-DESIGN provides five applications helpful with embroidery design. First, let's start up **[Layout & Editing]**, which assists you in all "key" processes for creating an embroidery project from importing pattern, shape, image and text elements to checking the created/edited embroidery data.

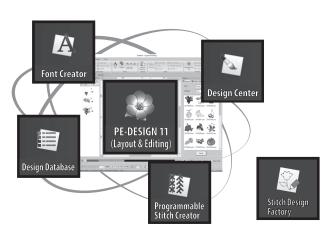

#### Layout & Editing:

Provides all function necessary to create embroidery

#### **Design Center:**

Creates embroidery data from an image

#### Design Database:

Manages created/edited embroidery data

#### **Programmable Stitch Creator:**

Allows different stitch patterns to be created

#### **Font Creator:**

Creates original fonts

#### Stitch Design Factory:

Creates original decorative stitches (My Custom Stitch on PC)

#### **Practical Exercise** (1)

# **Starting up Layout & Editing**

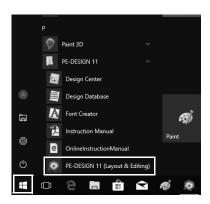

- 1 Plug the "PE-DESIGN Software Key" into the computer.
  - Close the **[AutoPlay]** dialog box that appears.
- 2 Click #
  - → A list of applications appears.
- 3 Click [PE-DESIGN 11 (Layout & Editing)], which appears under the title [PE-DESIGN 11].
  - → [Layout & Editing] starts up, and the startup wizard appears.

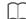

- For Windows 8.1, move the pointer over the lower-left corner of the screen to show , and click , and click , and cli
- For Windows 7 users, click → [All Programs] → [PE-DESIGN 11] → [PE-DESIGN 11 (Layout & Editing)].

# **Using the Startup Wizard**

The startup wizard allows you to access the desired functions and files with a single click.

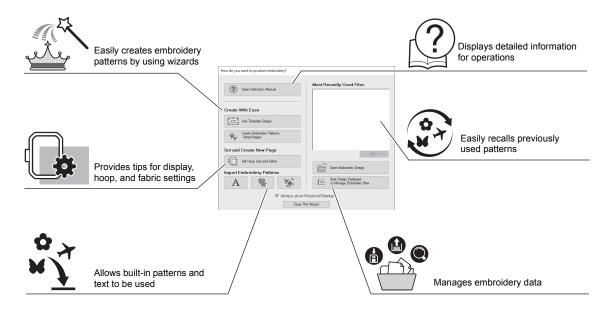

#### **Practical Exercise 2**

# **Using preset settings**

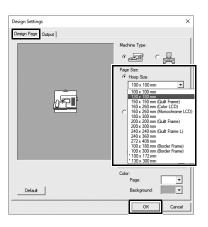

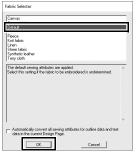

- 1 Click [Set Hoop Size and Fabric] in the startup wizard window.
  - → [Design Settings] dialog appears.
- Click the [Design Page] tab, and then specify the display settings.
  For this example, set the [Design Page] size to a [Hoop Size] of "130 × 180 mm", and then click [OK].
  - → The [Fabric Selector] dialog box appears.
- 3 Click [OK].

# Understanding the Layout & Editing Window

On closing the startup wizard, the main (Layout & Editing) window appears. From this window, all functions and tools necessary to finish your embroidery project are available.

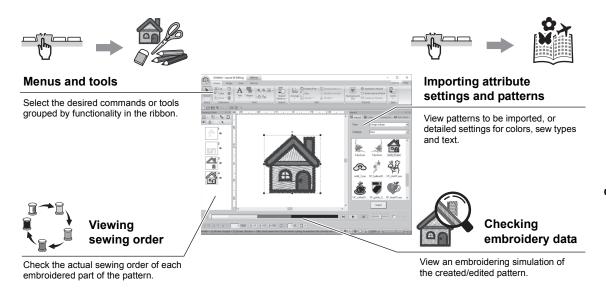

## **Practical Exercise** ③

# Displaying the [Import] pane

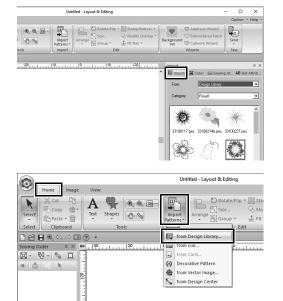

- 1 Click the [Import] tab on the right side of the window.
  - → A thumbnail list of patterns that can be imported appears.

2 Or, click the [Home] tab on the upper-left of the window. Click [Import Patterns] in the [Import] group, and then click [from Design Library] in the menu.

# **Importing Patterns**

Begin creating embroidery patterns by first importing the various elements of the design into the editing area. Patterns, shapes and text can easily be imported, and your favorite photo can be converted to embroidery data by using the "Image to Stitch" functions and tools available in the [Image] tab.

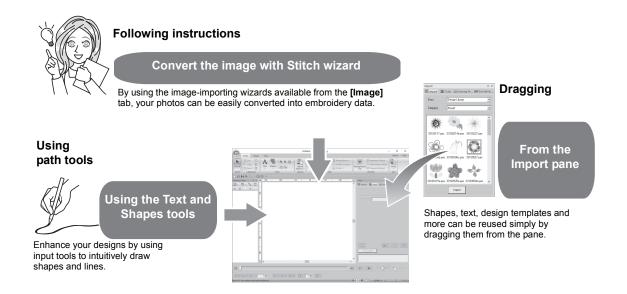

### **Practical Exercise** (4)

# Importing outline shapes

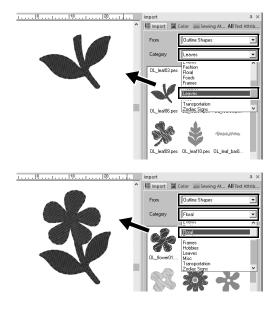

- 1 Select [Outline Shapes] from the [From] selector of the [Import] pane.
- 2 Select [OL\_leaf06.pes] from the [Leaves] category, and drag it into the [Design Page].
- 3 Select [OL\_flower01.pes] from the [Floral] category, and drag it into the [Design Page] so that it overlaps the first pattern slightly.

# **Laying Out Patterns**

After importing the patterns, consider how you would move them around to customize the layout. The patterns can be not only rearranged, but also enlarged/reduced or rotated simply by dragging them. The more advanced functions to customize the arrangement are also available in the application.

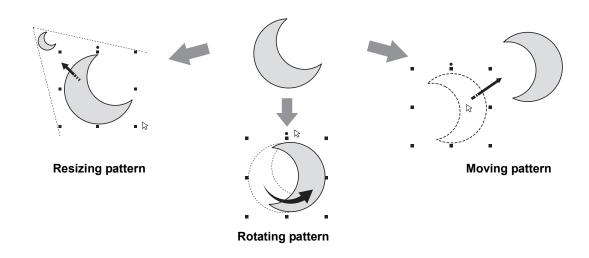

#### **Practical Exercise** (5)

# **Arranging outline shapes**

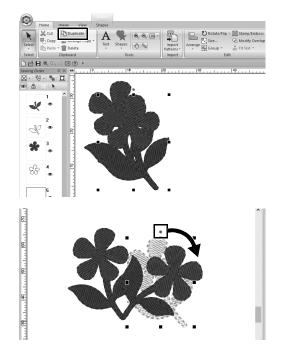

- 1 Drag the pointer to draw a selection frame around the two patterns to be selected.
- 2 Click [Duplicate] in the [Clipboard] group.
  - → The duplicate appears, overlapping the original pattern and offset down and to the right.
- 3 Select the duplicate pattern, and drag it into the desired position.
- 4 Drag the red dot at the top of the pattern to the right.
  - → The duplicate pattern is rotated clockwise.

# **Adding / Changing Pattern Colors**

Change the color of each pattern part as desired. In order to beautifully finish an embroidery design, the color scheme of the pattern must be considered.

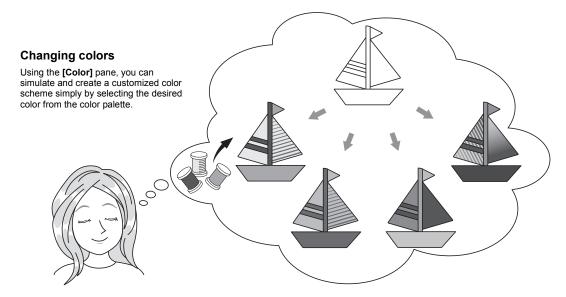

### **Practical Exercise** (6)

# **Changing colors**

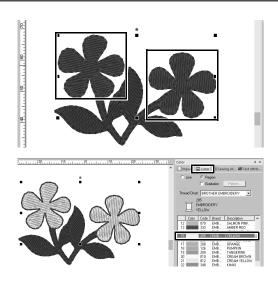

- 1 Click the [Home] tab, and then select
  - K
- 2 Hold down the <Ctrl> key and click each of the two floral patterns.
- 3 Click the [Color] tab, and then click [To list mode] at the bottom of the pane.
  - → The [Color] pane in thread list mode appears.
- Select [YELLOW] from the list as the region color.

Both the line color and region color for shape patterns can be specified.

→ The color of the floral shapes changes to yellow.

# **Specifying Pattern Sew Types**

Over twenty sew types can be applied to the lines and regions of a pattern, improving the look of the project. By adding detailed settings to the various stitching patterns, there is no limit to the range of ideas.

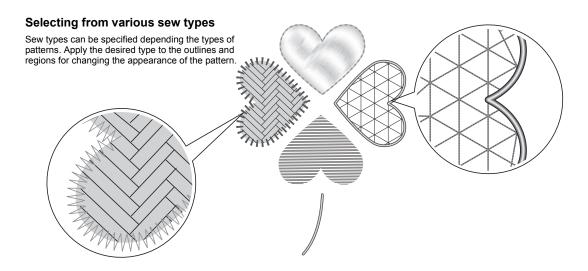

## **Practical Exercise** (7)

# Changing the sew type

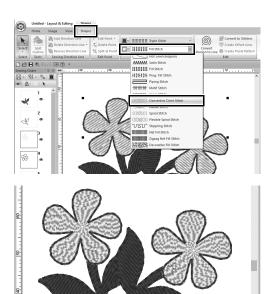

- 1 Hold down the <Ctrl> key and click the two floral patterns.
- 2 Select the [Shapes] tab.
- 3 Select [Concentric Circle Stitch] from the [Region sew type] selector in the [Sew] group.
  - → The stitching pattern for the inside regions of the shapes is changed.

# Viewing a Pattern as Embroidery Data

View the pattern as embroidery data when you near completion of a project that you have visualized, for example, to check how it will appear when sewn by the machine or what is the best sewing order.

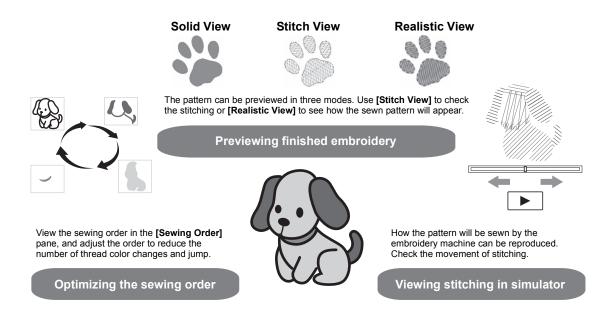

### **Practical Exercise** (8)

# Changing the sewing order

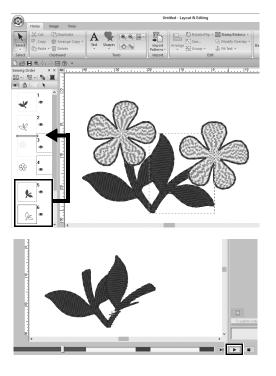

- 1 Hold down the <Ctrl> key and click the duplicate leaf pattern (frame 5 and 6) in the [Sewing Order] pane.
- 2 Drag the selected frames between frames 2 and 3.

3 Click at the bottom-right of the screen to begin the stitching simulation.

# Sewing the Pattern

After checking the embroidery data you have designed, transfer it to the embroidery machine to sew. Select the method appropriate for the operating environment of your embroidery machine.

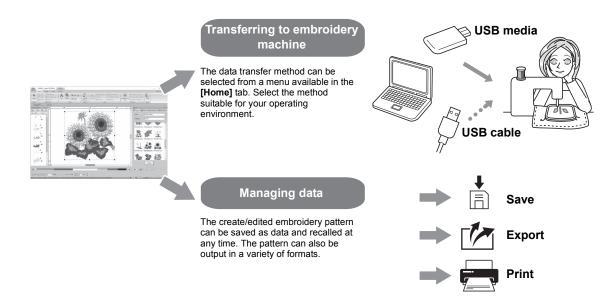

#### **Practical Exercise** (9)

# Transferring to an embroidery machine using USB media

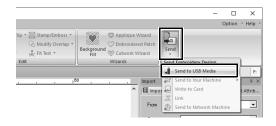

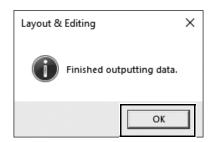

- 1 Plug the commercially available USB media into the computer.
- Click [Send] in the [Sew] group of the [Home] tab, select [Send to USB Media] and then click the appropriate drive.
  - When the patterns have been copied to the USB media, the message appears.
- 3 Click [OK], and then unplug the USB media.
- 4 Insert the USB media into the USB port on the embroidery machine, and then import the data.

For details on importing data onto the embroidery machine, refer to the manuals supplied with it.

# Saving/Opening/Printing pattern data file

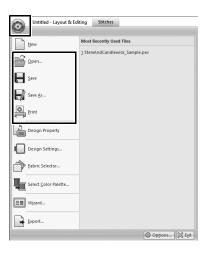

- 1 Click in the upper-left corner of the window.
  - $\rightarrow$  The **[File]** menu appears.
- Select the desired command from the menu.

A list of the most recently used files, starting from the top, appears under [Most Recently Used Files].

# **Exiting the Application**

**Practical Exercise** (10)

# **Exiting Layout & Editing**

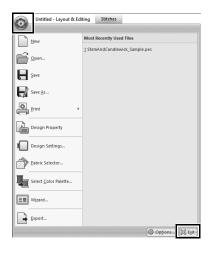

- 1 Click in the upper-left corner of the window.
  - $\rightarrow$  The **[File]** menu appears.
- Click [Exit] in the lower-right corner of the menu window.

The application can also be closed by clicking  $\boxed{\times}$  in the upper-right corner of the **[Layout & Editing]** window.

# Creating Various Embroidery Designs

This section will take a project introduced in the beginning of this guide as an example to describe the functions, tools and operations for creating a well-designed embroidery pattern. Learn practical skills and expand your range of ideas.

#### **Practical Application** ①

# Floral wreath - Arranging stitch patterns -

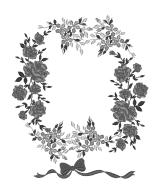

| Step 1 | Importing and rotating a pattern |
|--------|----------------------------------|
| Step 2 | Duplicating a pattern            |
| Step 3 | Flipping a pattern               |
| Step 4 | Arranging patterns               |

### About stitch patterns

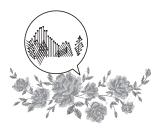

We recommend using a built-in stitch pattern in its original size, or resizing it only slightly.

Stitch patterns contain a collection of information including needle drop points and thread color order. Upon being resized, the stitching becomes more dense or light while maintaining the unchanged needle drop point pattern. These changes may have an influence on the quality of your embroidery project.

## **Setting the Design Page size**

Click and select [Design Settings] in the command list. In the dialog box that appears, change [Design Page] size to "130 × 180" mm. (> page 19)

## Importing and rotating a pattern

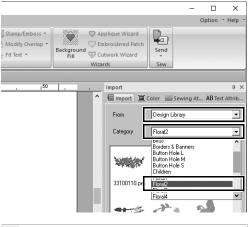

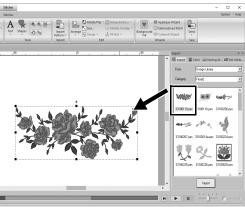

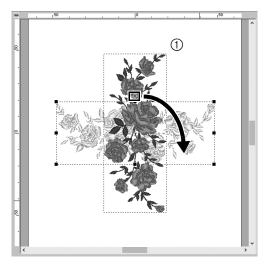

In the [Import] pane, select [Design Library] from the [From] selector, then [Floral2] from the [Category] selector.

Select [33100110.pes] from the list of patterns displayed in the pane, and then drag it into the [Design Page].

While holding down the <Shift> key, drag the red dot at the top of the pattern to the right to rotate the pattern 90° clockwise (①).

Holding down the <Shift> key while dragging the red dot rotates the pattern

in 15° increments.

# Step 2 Duplicating a pattern

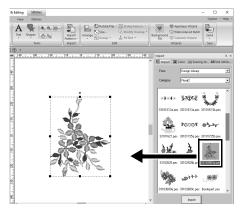

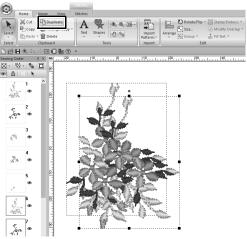

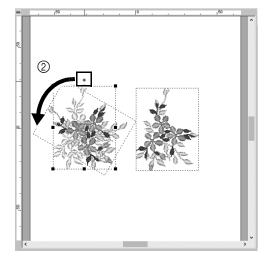

1 As in "Step 1", import pattern [33103503a.pes] from the [Floral2] category in the [Import] pane.

2 After selecting the pattern, click [Duplicate] in the [Clipboard] group to duplicate the pattern.

The **[Duplicate]** command can also be selected from the menu that appears after right-clicking the selected pattern.

→ The duplicate appears, overlapping the original pattern and offset down and to the right.

3 Rotate the original pattern 60° counterclockwise (②).

# Flipping a pattern

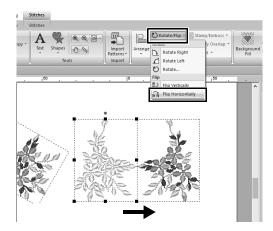

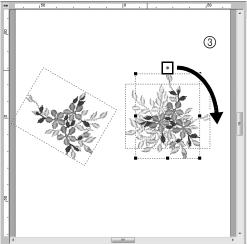

1 After selecting the duplicate pattern, click [Arrange] in the [Edit] group, select [Flip Horizontally] under [Flip].

The **[Flip]** command can also be selected from the menu that appears after right-clicking the selected pattern.

- → The selected pattern is flipped horizontally.
- 2 Rotate the flipped pattern 90° clockwise (③).

# Step 4 **Arranging patterns**

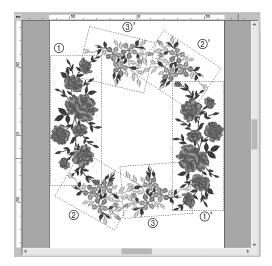

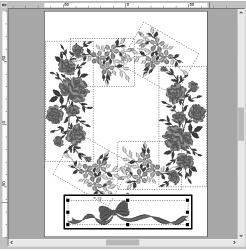

Arrange the imported patterns to create a circle as shown in the figure (left), using the [Duplicate], [Rotate] and other [Arrange] commands.

2 Select [no77\_2.pes] in the [Lace & Ribbon] category of the [Import] pane, and then drag it below the flower patterns.

#### **Practical Application (2)**

# Team Jersey numbers - Combining text -

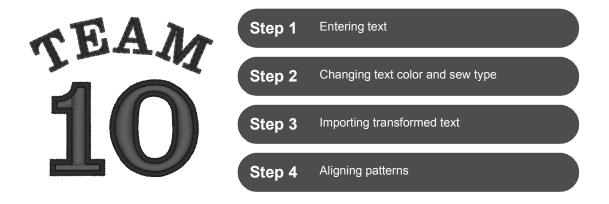

### **About text patterns**

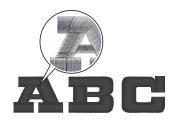

130 built-in fonts are available in text pattern. Most of them can be divided into blocks according to the shape of the character, and the sewing direction is different for each block. This allows the patterns to appear more like three-dimensional and manual embroidery. Their shape consist of a line (outline) and a region (inside area), each of which can be set to a different sew type and color.

## **Entering text**

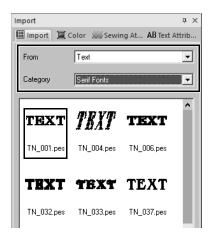

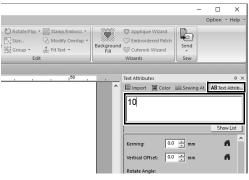

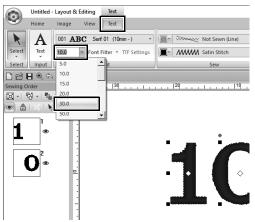

- 1 In the [Import] pane, select [Text] from the [From] selector, then [Serif Fonts] from the [Category] selector.
- 2 Select [TN\_001.pes] (Serif 01), and then drag it into the [Design Page].

- 3 Click the [Text Attributes] tab.
- 4 After clicking in the text field to enter input mode, delete the text "TEXT", type in "10", and then press the <Enter> key.
- 5 After selecting the text "10", click the [Text] ribbon tab.
- 6 Click the down arrow to the right of the [Text Size] selector in the [Font] group, and then select "30.0" from the list.

## Changing text color and sew type

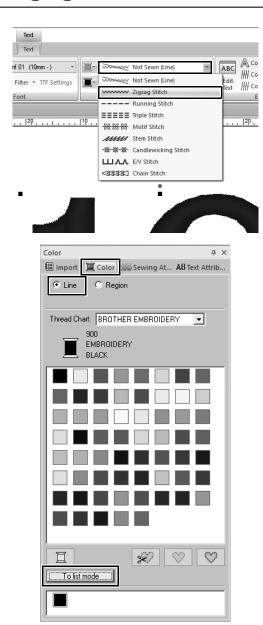

1 Click the [Text Outline Sew Type] selector in the [Sew] group, and then click [Zigzag Stitch] in the list.

- Click the [Color] tab, select the [Line] check circle, and then click [To list mode] at the bottom of the pane.
  - → The [Color] pane in thread list mode appears.

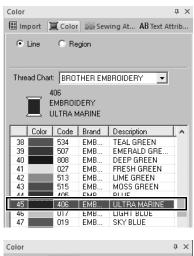

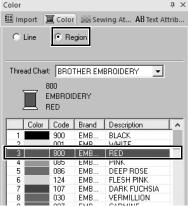

3 Select [ULTRAMARINE] from the list.

4 Select the [Region] check circle in the [Color] pane, and then select [RED] in the color palette.

## Importing transformed text

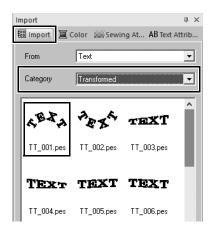

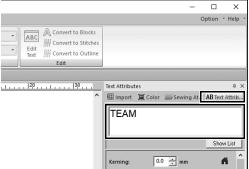

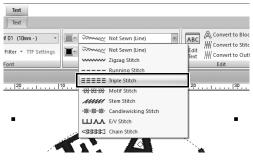

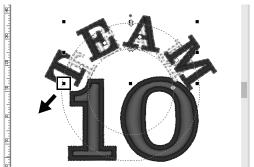

- 1 In the [Import] pane, select [Transformed] from the [Category] selector.
- Select [TT\_001.pes] (arched text), and then drag it into the [Design Page].

- 3 Click the [Text Attributes] tab.
- 4 After clicking in the text field to enter input mode, retype in "TEAM" and then press the <Enter> key.

- 5 After selecting the text "TEAM", click the [Text] ribbon tab.
- As in "Step 2", select [Triple Stitch] from the [Text Outline Sew Type] selector in the [Sew] group and [RED] as the line color.
- 7 Select [ULTRAMARINE] as the region color.
- After selecting the text "TEAM" with the [Select] tool, hold down the <Shift> key and drag a black dot in a corner of the pattern to enlarge the pattern to the desired size.

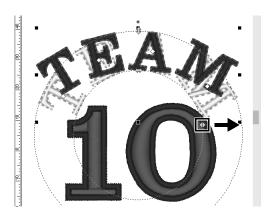

9 Drag to adjust the radius of the circle that the text is formed on.

# Step 4 Aligning patterns

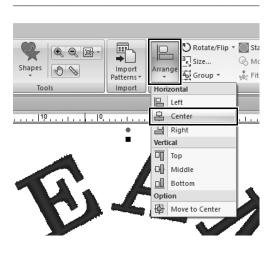

- 1 Drag the pointer to draw a selection frame around the patterns "TEAM" and "10" to be selected.
- 2 Click the [Home] tab.
- 3 Click [Arrange] in the [Edit] group, and then click [Center] under [Horizontal].

#### **Practical Application** ③

# **Emblem - Using the Template wizard -**

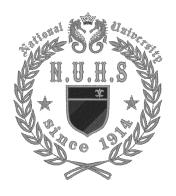

Step 1 Starting the wizard

Step 2 Editing the text

Step 3 Outputting the design data

## Using the wizard

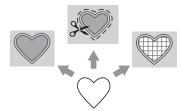

Wizards for importing photos and using design templates can be started from the startup wizard that appears after the application is started, and wizards for creating appliqués and patches can be started from the **[Home]** tab in the main window of **[Layout & Editing]**. By following the application instructions to enter the necessary information, even a beginner can create a high-quality finished project.

# Step 1 Starting the wizard

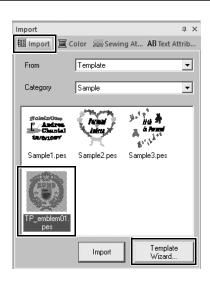

- In the [Import] pane, select [Template] from the [From] selector, then [Sample] from the [Category] selector.
  - → Thumbnails of the templates in the selected category appear.
- 2 Select the thumbnail [TP\_emblem01.pes], and then click [Template Wizard].
  - → The [Template Wizard] starts up.

# **Editing the text**

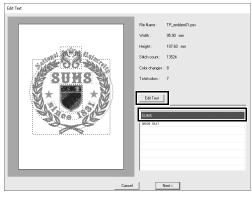

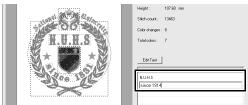

- 1 Click "SUMS" in the text edit box, and then click [Edit Text].
  - → The text "SUMS" is highlighted and can be edited.

- 2 Use the keyboard to type "N.U.H.S", and then press the <Enter> key.
  - → The text "since 1831" in the second row is highlighted and can be edited.
- 3 Use the keyboard to type "since 1914", and then press the <Enter> key.
  - → The new text appears in the preview on the left side of the dialog box.
- 4 Click [Next].
  - → The [Output] dialog box appears.

Step 3
Outputting the design data

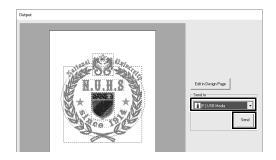

- Click the [Send to] selector to select where to output the data, and then click [USB Media] in the appropriate drive.
- 2 Click [Send].
  - → The data for the template design is copied to the selected USB media, and then the message "Finished outputting data." appears.
- 3 Click [OK].

Transfer the data to an embroidery machine to sew your project.

#### **Practical Application** (4)

# Photo embroidery - Creating an embroidery pattern from a photo -

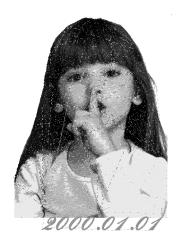

| Step 1 | Selecting an area of photo and tuning color of photo |
|--------|------------------------------------------------------|
| Step 2 | Adjusting the embroidery hoop size and pattern size  |
| Step 3 | Adjusting the color and brightness                   |
| Step 4 | Adding text                                          |

## Converting an image to an embroidery pattern

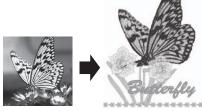

You can create embroidery patterns from image data such as photos. Further customize the embroidery pattern by selecting the area of the photo to be embroidered, adjusting the color and brightness, changing the pattern size according to the embroidery hoop, or adding characters and other patterns.

In this example, we will use your favorite photo, etc., to create an original embroidery pattern, which can directly be used with your embroidery machine.

Step 1
Selecting an area of photo and tuning color of photo

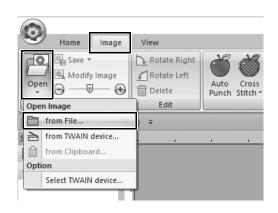

- 1 On the [Image] tab, click [Open] in the [Image] group, and then select [from File] under [Open Image].
  - → The [Open an image file] dialog box appears.

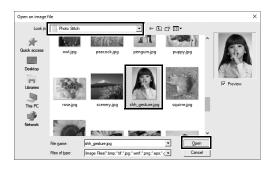

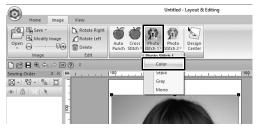

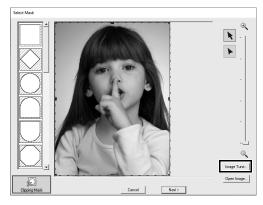

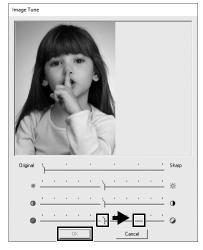

- 2 Select [shh\_gesture.jpg] that is located at Documents (My documents)\PE-DESIGN 11\Sample\ Layout & Editing\Photo Stitch, and then click [Open].
  - → The selected photo appears in the [Design Page].
- 3 Click [Photo Stitch 1] in the [Stitch Wizard] group, and then click [Color].
  - → The [Select Mask] dialog box appears.
- 4 Click [Image Tune].

5 Adjust the sharpness, brightness, contrast and color saturation.

For this example, increase the saturation by dragging the saturation slider to the third setting from the right, and then click **[OK]**.

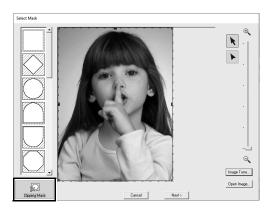

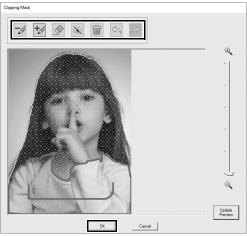

# 6 Click 💹.

→ The [Clipping Mask] dialog box appears, and an image mask is automatically created. The mask appears as the blue shading over the girl.

#### 7 To use this image mask, click [OK].

To adjust the image mask, use the tools at the top of the dialog box, and then click **[OK]**.

Step 2
Adjusting the embroidery hoop size and pattern size

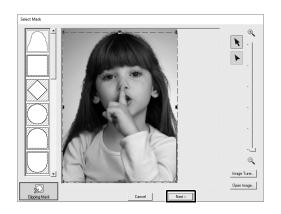

#### 1 Click [Next].

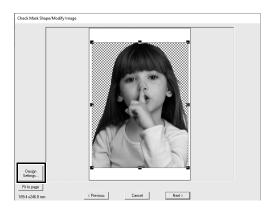

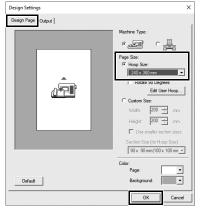

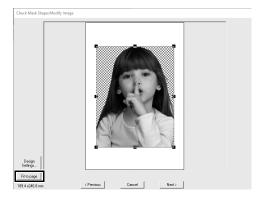

- 2 Click [Design Settings].
  - → The [Design Settings] dialog box appears.

3 On the [Design Page] tab, select [240 x 360 mm] under [Page Size], and then click [OK].

> Select an embroidery hoop size that fits the size of the created pattern.

- → The [Check Mask Shape/Modify Image] dialog box appears again, and a [Design Page] with the new embroidery hoop size appears.
- 4 Click [Fit to page].
  - → The size of the image is adjusted to fill the selected embroidery hoop.

# Adjusting the color and brightness

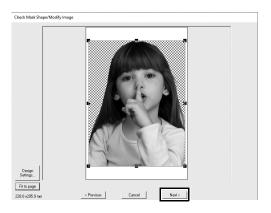

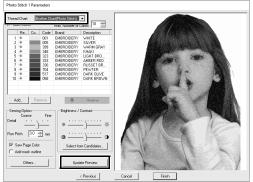

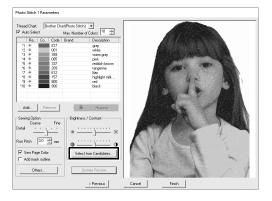

- 1 Click [Next].
  - → A preview of the image converted to an embroidery pattern appears.

Select the thread chart to be used from the [Thread Chart] selector.

Adjust the parameters in the windows as desired.

After adjusting the parameters, click **[Update Preview]** to update the preview.

3 Click [Select from Candidates].

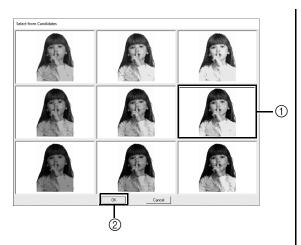

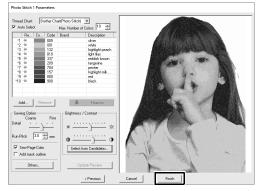

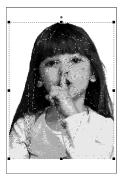

4 Select one of the automatically adjusted patterns that appeared (①), and then click [OK] (②).

5 Check the adjusted color tones, and then click [Finish].

 $\,\,\,\,\,\,\,\,\,\,$  The embroidery pattern is created.

## **Adding text**

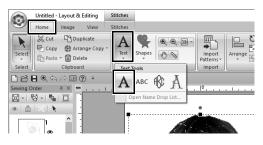

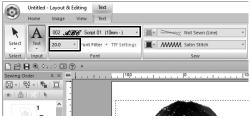

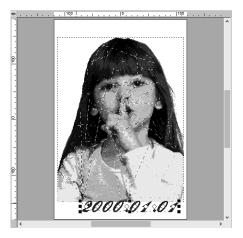

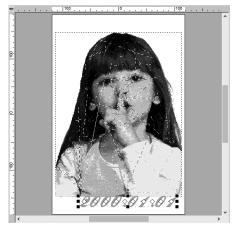

- 1 On the [Home] tab, click [Text] in the [Tools] group, and then select [Text] under [Text Tools].
- 2 On the [Text] tab, select [002 Script 01] from the [Font] selector, and select [20.0] from the [Text Size] selector.
- 3 Click below the image in the [Design Page], type "2000.01.01", and then press the <Enter> key.

Specify the following settings for the text.

| Region sew type | Fill Stitch |
|-----------------|-------------|
| Region color    | DEEP GOLD   |

#### **Practical Application** ⑤

# Heart pattern – Changing the stitching for each shape pattern –

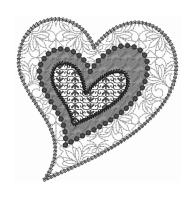

**Step 1** Importing an outline shape

**Step 2** Applying decorative fill stitches to a shape

**Step 3** Applying programmable stitches to a shape

**Step 4** Applying motif stitches to a shape

# About region sew types

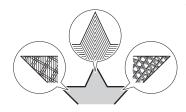

The sew type for areas within closed outlines of text patterns or shapes can be specified. You can create both gorgeous and simple projects just by selecting the desired sew type from a list. The application includes patterned and motif stitches that can be customized using the [Programmable Stitch Creator].

Step 1
Importing an outline shape

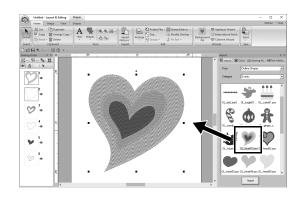

- In the [Import] pane, select [Outline Shapes] from the [From] selector, then [Events] from the [Category] selector.
- Select pattern [OL\_heart01.pes], and then drag it into the [Design Page].

# Applying patterned stitches to a shape

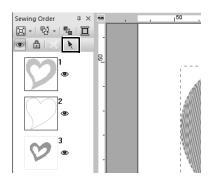

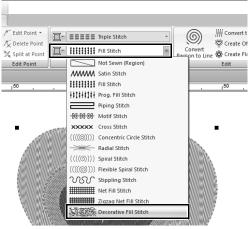

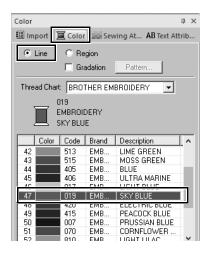

- 1 Click any open space on the screen to unselect all items.
- While holding down the <Ctrl> key, click the line (frame 2) and region (frame 1) of the largest heart pattern arranged in the [Sewing Order] pane.
- 3 Click at the top of the [Sewing Order] pane.
- 4 Click the [Shapes] ribbon tab.
- 5 Click the [Region sew type] selector in the [Sew] group, and then select [Decorative Fill Stitch] in the list.
- 6 Click the [Line sew type] selector in the [Sew] group, and then select [Chain Stitch] in the list.

- 7 Click the [Color] tab, and then switch the pane to thread list mode.
- Select [Line], and then click [SKY BLUE] in the color list.

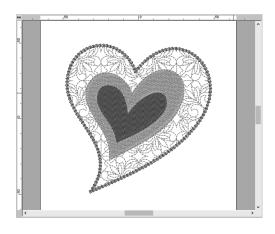

- 9 Click the [Sewing Attributes] tab. Switch the pane to expert mode, and then specify the following settings.
  - Line sew

| Stitch Type    |            |
|----------------|------------|
| Size           | 3.0 mm     |
| Time           | 5 times    |
| Arrange        | $\bigcirc$ |
| Start/End Type | Feed       |

#### Region sew

| Decorative fill pattern | df_pat002 |
|-------------------------|-----------|
| Pattern Height          | 50.0 mm   |
| Pattern Width           | 50.0 mm   |
| Minimize Feed           | ☑(ON)     |
| Direction               | 0 degree  |
| Run pitch               | 2.0 mm    |
| Random Shift            | 0 %       |

# Step 3 Applying programmable stitches to a shape

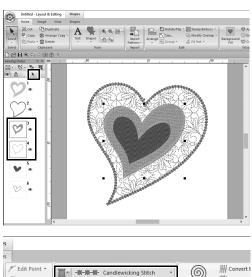

<u>((</u> 🗘 Create O Tog. Fill Stitch Create FI Edit Point

Select the second-largest heart pattern (frames 3 and 4) in the [Sewing Order] pane.

2 Set a color and sew type for each shape as follows.

| Line sew type   | Candlewicking<br>Stitch |
|-----------------|-------------------------|
| Line color      | CORN FLOWER<br>BLUE     |
| Region sew type | Prog. Fill Stitch       |

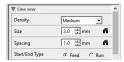

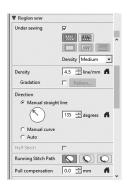

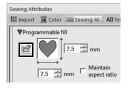

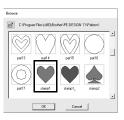

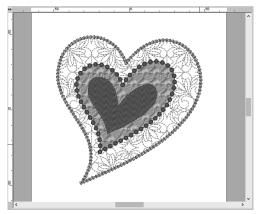

3 Click the [Sewing Attributes] tab, and then specify the following settings.

#### **■** Line sew

| Density        | Medium |
|----------------|--------|
| Size           | 3.0 mm |
| Spacing        | 1.0 mm |
| Start/End Type | Feed   |

#### ■ Region sew

| Under sewing        | Medium, Medium                    |
|---------------------|-----------------------------------|
| Density             | 4.5 line/mm                       |
| Direction           | Manual straight line, 135 degrees |
| Running Stitch Path |                                   |
| Pull compensation   | 0.0 mm                            |

#### Programmable fill

Click , select the desired pattern in the [Browse] dialog box, and then click [OK]. For this example, select [stamp1].

| Fill stitch pattern | stamp1   |
|---------------------|----------|
| Pattern height      | 7.5 mm   |
| Pattern width       | 7.5 mm   |
| Direction           | 0 degree |
| Offset              | row, 0 % |

Step 4

# Applying motif stitches to a shape

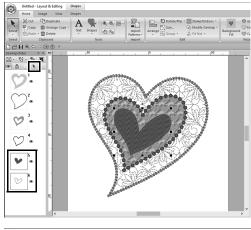

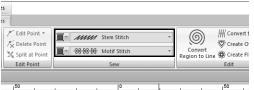

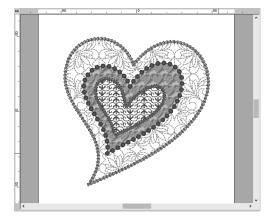

1 Select the smallest heart pattern (frames 5 and 6) in the [Sewing Order] pane.

2 Click the [Shapes] tab.

| Line sew type   | Stem Stitch  |
|-----------------|--------------|
| Line color      | PURPLE       |
| Region sew type | Motif Stitch |

3 Click the [Sewing Attributes] tab, and then specify the following settings.

#### ■ Line sew

| Width          | 2.0 mm     |
|----------------|------------|
| Spacing        | 1.5 mm     |
| Angle          | 45 degrees |
| Stitch Type    | (Triple)   |
| Start/End Type | Feed       |

#### ■ Region sew

| Motif pattern | motif074      |
|---------------|---------------|
| Motif         | Pattern1 only |
| Motif height  | 10.0 mm       |
| Motif width   | 9.5 mm        |
| H-Arrange     |               |
| V-Arrange     | DDDD          |
| H-Offset      | 0.0 mm        |
| V-Offset      | 1.0 mm        |
| H-Spacing     | 0.0 mm        |
| V-Spacing     | -6.0 mm       |

#### **Practical Application** (6)

# Bird of peace – Applying gradation to a vector image –

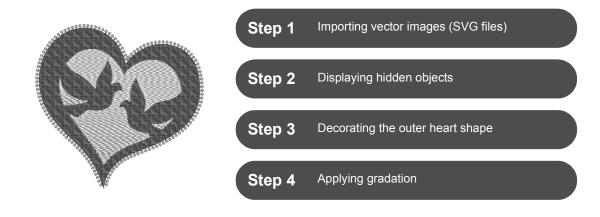

### Creating embroidery patterns using images

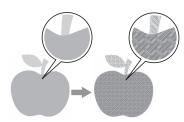

An embroidery pattern can be created from an image, such as photo or illustration. Use the [Import from Vector Image] command for converting WMF, EMF and SVG image files to embroidery patterns. The various [Stitch Wizard] functions are also available to create embroidery patterns from BMP, JPG and PNG image files.

Step 1
Importing vector images (SVG files)

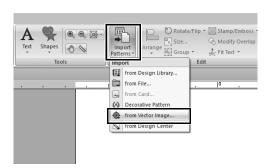

- 1 Click the [Home] tab.
- 2 Click [Import Patterns] in the [Import] group, and then select [from Vector Image] in the menu.
  - → The [Open a vector file] dialog box appears.

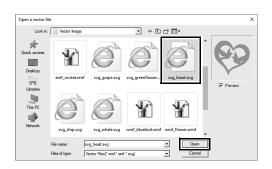

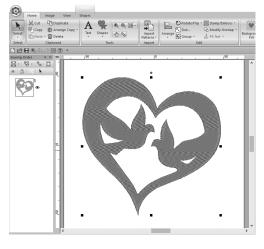

3 Select the file to be imported, and then click [Open].

For this example, we will import

For this example, we will import [svg\_heart.svg].

→ The image appears in the [Design Page] as a shape pattern.

Step 2
Displaying hidden objects

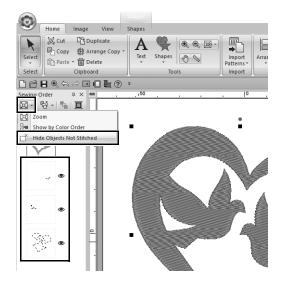

- 1 Click in the toolbar at the top of the [Sewing Order] pane, and then click [Hide Objects Not Stitched] in the menu.
  - → Hidden objects that are not to be stitched appear in the pane.

# Decorating the outer heart shape

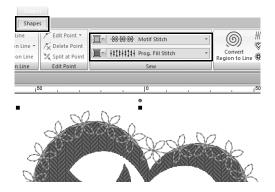

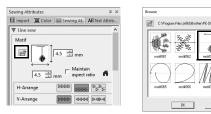

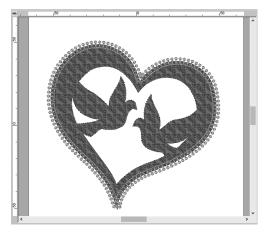

- 1 Select the colored area of the heart shape, and then click [Shapes] tab.
- Specify a color and sew type for each shape as follows.

| Line sew type   | Motif Stitch         |
|-----------------|----------------------|
| Line color      | SALMON<br>PINK       |
| Region sew type | Prog. Fill<br>Stitch |
| Region color    | DEEP ROSE            |

3 Click the [Sewing Attributes] tab. Switch the pane to expert mode, and then specify the following settings.

#### ■ Line sew

| Motif pattern  | motif063 |
|----------------|----------|
| Motif height   | 4.5 mm   |
| Motif width    | 4.5 mm   |
| H-Arrange      | वस्वस्य  |
| V-Arrange      | DDDD     |
| Offset         | 0.0 mm   |
| Spacing        | 0.0 mm   |
| Run pitch      | 5.0 mm   |
| Start/End Type | Feed     |

#### ■ Region sew

| Under sewing        | Medium                                 |
|---------------------|----------------------------------------|
| Density             | 4.8 line/mm                            |
| Direction           | Manual<br>straight line,<br>45 degrees |
| Running Stitch Path | 0                                      |
| Pull compensation   | 0.0 mm                                 |

#### Programmable fill

| Pattern        | pat13    |
|----------------|----------|
| Pattern height | 6.0 mm   |
| Pattern width  | 6.0 mm   |
| Direction      | 0 degree |
| Offset         | row, 0 % |

## **Applying gradation**

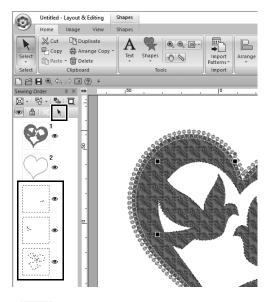

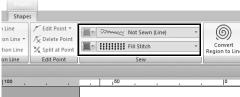

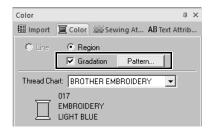

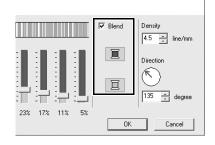

Move the pointer into the [Sewing Order] pane and drag it to draw a selection frame around all the inner patterns, and then click at the top of the pane.

2 Specify a color and sew type for each shape as follows.

| Region sew type | Fill Stitch |
|-----------------|-------------|
| Region color    | LIGHT BLUE  |

- 3 Select the [Gradation] check box, and then click [Pattern].
  - → The [Gradation Pattern Setting] dialog box appears.
- 4 Select the [Blend] check box on the right side of the dialog, and then click (top).
  - → The thread color list appears.

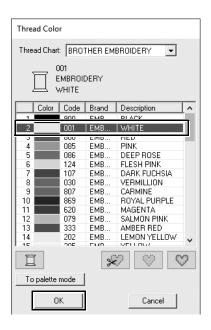

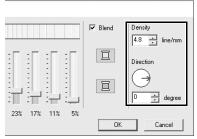

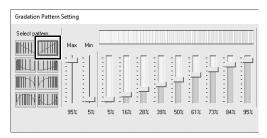

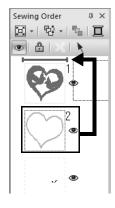

Select the color to be used in the two-color gradation, and then click [OK].

For this example, select [WHITE].

6 Specify the following settings using the right side of the [Gradation Pattern Setting] dialog box.

| Density   | 4.8 line/mm |
|-----------|-------------|
| Direction | 0 degree    |

7 Select for gradation pattern, and then click [OK].

In the [Sewing Order] pane, drag frame 2 (heart shape outline) to the top (above the outer heart shape).

### **Practical Application** ⑦

# Symbol – Specifying the sewing direction for each separate shape –

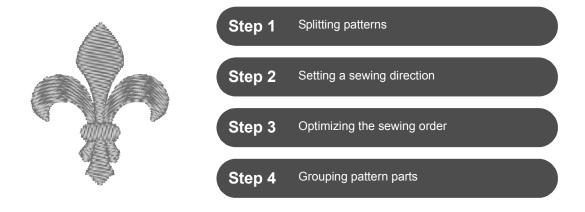

# Changing sewing direction

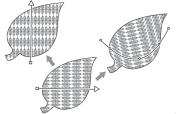

When closed regions are created using **[Shapes]** tools, a uniform sewing direction, indicated by a sewing direction line (red arrow or red curve line), is applied to the entire region. The direction line can be edited by moving the end points, or new sewing direction lines can be added.

The direction line can also be changed into a curve, whose shape can be arranged by dragging points on it.

Try various sewing directions and curve shapes to find the optimum setting for the pattern shape.

Step 1
Splitting patterns

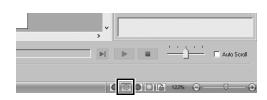

Click at the bottom-right of the screen to switch to the [Stitch View] mode.

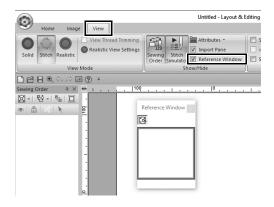

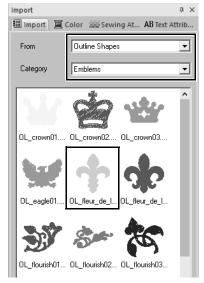

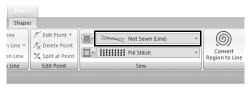

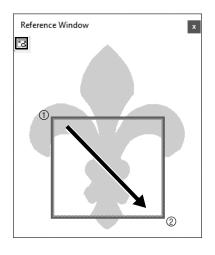

- Click the [View] tab, and then select the [Reference Window] check box in the [Show/Hide] group.
  - → The [Reference Window] appears.

- In the [Import] pane, select [Outline Shapes] from the [From] selector, then [Emblems] from the [Category] selector.
- 4 Select pattern
  [OL\_fleur\_de\_lys01.pes], and then
  drag it into the [Design Page].
  - → If necessary, enlarge or reduce the pattern to an easy-to-edit size.

- 5 Select the pattern using the [Select] tool, and then click the [Shapes] tab.
- 6 Click the [Line sew type] selector in the [Sew] group, and then click [Not Sewn (Line)] in the list.
  - $\rightarrow$  The outline is removed.
- 7 Click 🔀 in the [Reference Window].
- B Drag the pointer in the window to draw a display area frame around the desired part of the pattern to zoom to.
  - → The selected display area is enlarged in the [Design Page].

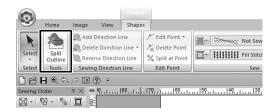

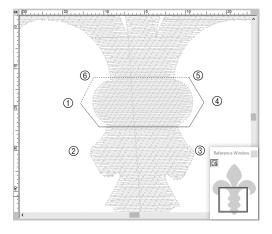

- 9 Select the pattern, and then click [Split Outline] in the [Tools] group of the [Shapes] tab.
  - → The mode for specifying splitting is entered. In this mode, a section of the pattern can be split off by enclosing it in a polygon.
- Click in the [Design Page] to create a polygon that encloses the area of the pattern to be split off.

The polygon will appear with the first clicked point as the beginning of the polygon and subsequent clicked points as vertices. For this example, we will enclose the middle section of the pattern with a polygon in order to split it off.

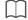

- · A section of pattern cannot be split off and an error message appears, if a polygon has intersecting lines.
- · Right-click to cancel the previous point that was clicked.
- By displaying the pattern enlarged, the area to be split off can be selected more accurately.

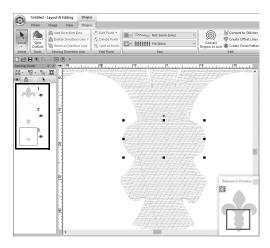

- 11 Double-click on the final vertex (6) of a polygon to confirm the displayed polygon as the area to be split off.
  - → The single shape is split into three parts, which appear in the [Sewing Order] pane.

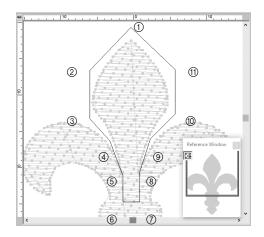

12 After selecting the upper section from the three pattern parts, repeat steps 8 through 11 to split off the center section.

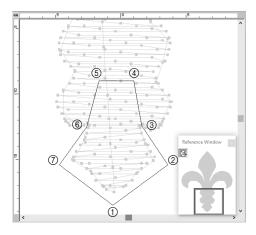

13 After selecting the lower section from the five pattern parts, repeat steps 8 through 11 to split off the center section.

Step 2
Setting a sewing direction

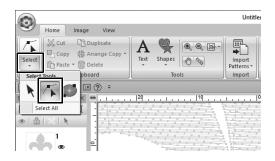

1 Click [Select] in the [Select] group, and then click / (Select Point).

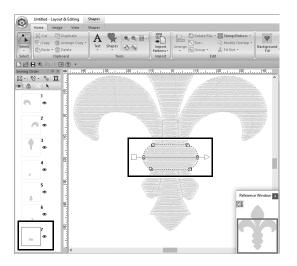

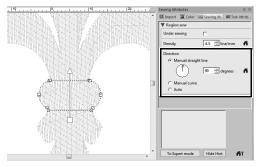

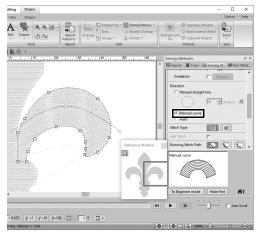

- 2 Select the middle section of the pattern that was first split off.
  - → The selected pattern is displayed in shape editing mode, and the points forming the shape as well as the sewing direction line (arrow) appear.

3 Click the [Sewing Attributes] tab. Select [Manual straight line] under [Direction], and then type "90" in the input box to set the sewing angle.

- 4 Using 🌾 , select the upper-right section of the pattern.
- 5 Click the [Sewing Attributes] tab. Select [Manual curve] under [Direction].

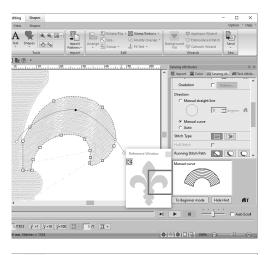

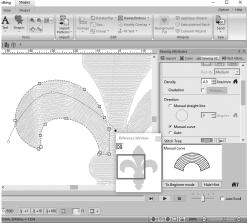

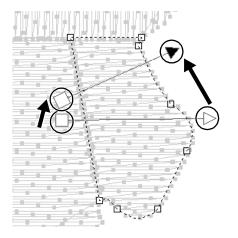

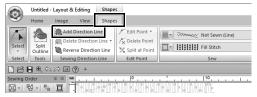

6 Drag each point on the direction line (red curve) to specify your desired curve of sewing for the right side of the pattern part.

7 Repeat steps 4 through 6 to specify the sewing directions for the upperleft section of the pattern.

- 8 Using / , select the lower-right section of the pattern.
- 9 Drag each end of the direction line (arrow) to specify the sewing direction.

The sewing direction is specified from the end to the point of the direction line.

- 10 Click the [Shapes] tab, and then click [Add Direction Line] in the [Sewing Direction Line] group.
  - → A direction line (arrow) for specifying the sewing direction can be added.

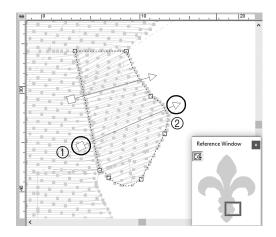

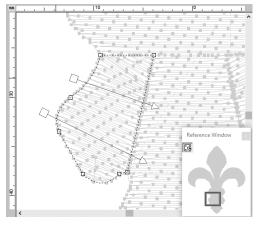

- 11 Click below the end (red square) of the first arrow (①), and move the pointer across the pattern part, and then click again right of the pattern part (②).
  - → The second direction line appears between the two clicked points.

12 Repeat steps 8 through 11 to specify the sewing directions for the lower-left section of the pattern.

#### Step 3

### Optimizing the sewing order

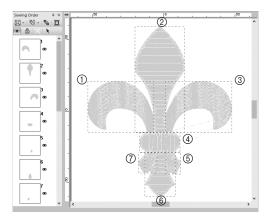

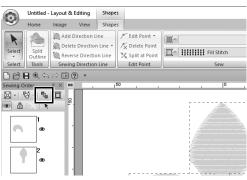

- In the [Sewing Order] pane, change the sewing order by dragging the frames to the desired positions.

  For this example, change the order as
  - For this example, change the order as shown in the figure left.

- 2 In the [Sewing Order] pane, drag the pointer to draw a selection frame around all the pattern parts.
- 3 Click at the top of the [Sewing Order] pane to automatically optimize the sewing order.

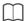

Find the most efficient sewing order by viewing the pattern in the [Design Page] in [Stitch View] mode to check the stitching or by previewing the stitching with the [Stitch Simulator].

#### Step 4

## **Grouping pattern parts**

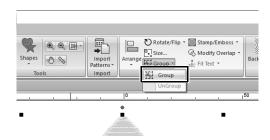

- 1 Select , and then drag the pointer in the [Design Page] to draw a selection frame around the entire pattern.
- 2 Click [Group] in the [Edit] group, and then click [Group] in the menu.

  By grouping multiple patterns, they can be enlarged/reduced or rotated together in a single operation.

#### **Practical Application** (8)

## Icon design - Creating an original design by combining shapes -

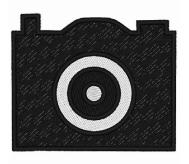

| Step 1 | Arranging shapes to create an outline                  |
|--------|--------------------------------------------------------|
| Step 2 | Merging overlapping shapes                             |
| Step 3 | Preventing overlapping stitching of overlapping shapes |

## Arranging multiple overlapping shapes

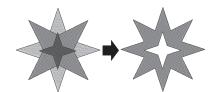

Use multiple shapes to create a custom design. You can combine two or more overlapping shapes into a single design and prevent overlapping stitching of overlapping regions within the design (in other words, one overlapping region is removed from the other).

# Step 1 Arranging shapes to create an outline

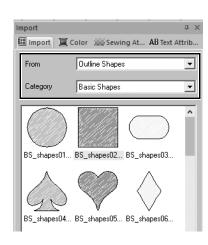

In the [Import] pane, select [Outline Shapes] from the [From] selector, then [Basic Shapes] from the [Category] selector.

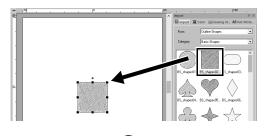

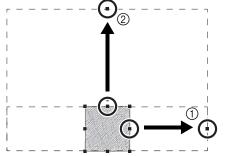

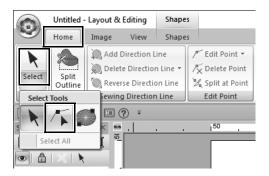

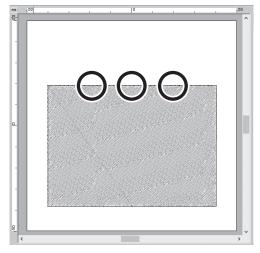

Select pattern [BS\_shapes02.pes], and then drag it into the [Design Page].

You can also select shapes by clicking [Shapes] in the [Tools] group on the [Home] tab.

- 3 Adjust the shape as shown to draw the camera body.
  - While holding down the **Shift>** key, drag the handle at the center of the right side to the right in order to enlarge the shape equally to both the left and right.
  - ② Drag the handle at the center of the top edge up in order to increase the height.
- 4 On the [Home] tab, click [Select] in the [Select] group, and then click

(Select Point).

5 Click three places on the top edge of the rectangle, as shown, to add points.

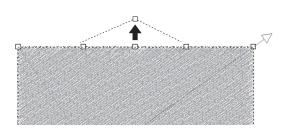

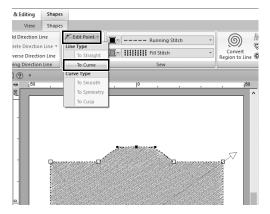

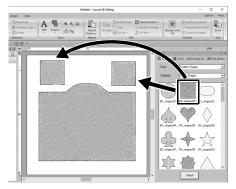

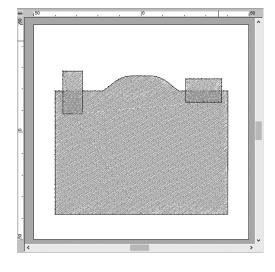

- 6 Use to select the point at the center of the top edge, and then, while holding down the <Shift> key, drag the point straight up.
- 7 With the moved point selected, click [Edit Point] in the [Edit Point] group on the [Shapes] ribbon tab, and then select [To Curve] under [Line Type].
  - The outline sections on the left and right sides of the point become curved.

B Display the [Import] pane, and then drag [BS\_shapes02.pes] into the [Design Page] twice.

9 Adjust the size, shape and arrangement of the pattern.

**Step 2 Merging overlapping shapes** 

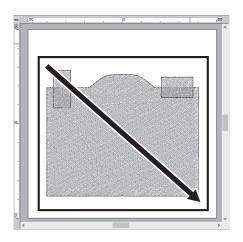

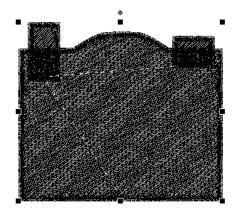

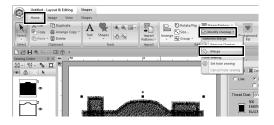

1 Drag the pointer to draw a selection frame around all shapes to select them.

2 Specify the following settings for the sew types and colors of the object.

| Line sew type   | Zigzag Stitch |  |
|-----------------|---------------|--|
| Region sew type | Fill Stitch   |  |
| Line color      | BLACK         |  |
| Region color    | BLACK         |  |

In the [Home] tab, click [Modify Overlap] in the [Edit] group, and then select [Merge] under [Remove/ Merge].

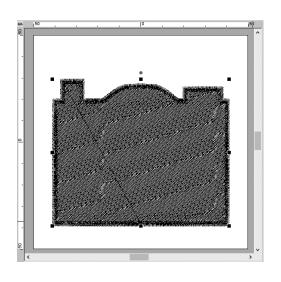

→ All shapes are merged together into one.

Step 3
Preventing overlapping stitching of overlapping shapes

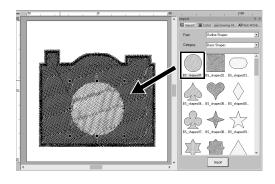

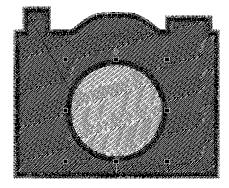

Import [BS\_shapes01.pes] from the [Import] pane, and then adjust its size and position, as shown.

2 Specify the following settings for the sew types and colors of the circle.

| Line sew type   | Zigzag Stitch |  |
|-----------------|---------------|--|
| Region sew type | Fill Stitch   |  |
| Line color      | BLACK         |  |
| Region color    | WHITE         |  |

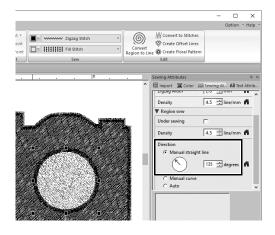

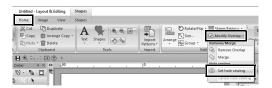

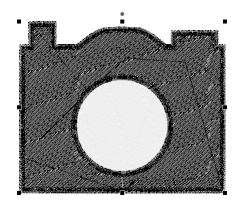

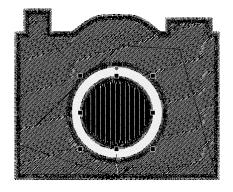

In the [Sewing Attributes] pane, set [Manual straight line] under [Direction] to "135" degrees.

- 4 Select both shapes.
- In the [Home] tab, click [Modify Overlap] in the [Edit] group, and then select [Set hole sewing] under [Hole sewing].
  - → The overlapping area of the two shapes will not be sewn twice (only the inner circle will be sewn). This is called hole sewing.

6 Add [BS\_shapes01.pes] to the center of the white circle, and then specify the following settings for the sew types, colors and angle.

| Line sew type   | Zigzag Stitch                          |  |  |
|-----------------|----------------------------------------|--|--|
| Region sew type | Fill Stitch                            |  |  |
| Line color      | BLACK                                  |  |  |
| Region color    | BLACK                                  |  |  |
| Direction       | Manual<br>straight line,<br>90 degrees |  |  |

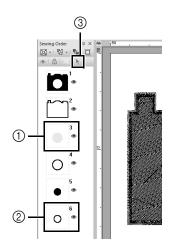

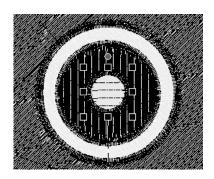

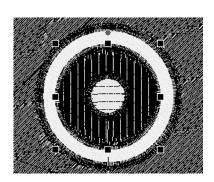

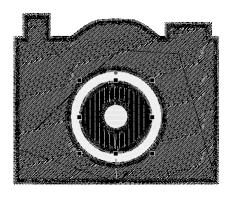

- 7 In the [Sewing Order] pane, hold down the <Shift> key, and click frame 3 (①), then frame 6 (②).
  - $\rightarrow$  Frames 3, 4, 5 and 6 are selected.
- 8 Click (3).
  - $\rightarrow$  The two circles are selected.

- 9 Apply hole sewing to the two selected circles as described in step 5.
- 10 Arrange the smaller circle inside the black circle, and then specify the following settings.

| Line sew type   | Zigzag Stitch                        |  |  |
|-----------------|--------------------------------------|--|--|
| Region sew type | Fill Stitch                          |  |  |
| Line color      | BLACK                                |  |  |
| Region color    | WHITE                                |  |  |
| Direction       | Manual<br>straight line,<br>0 degree |  |  |

11 Repeat steps 7 and 8 to select the innermost circle and the black circle immediately outside of it.

**12** Apply hole sewing to the two selected circles as described in step **5**.

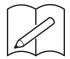

Please visit us at <a href="http://s.brother/cppab/">http://s.brother/cppab/</a> where you can get product support and answers to frequently asked questions (FAQs).

English

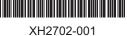